# **Data Replication Service**

# **Data Subscription**

**Issue** 01

**Date** 2022-09-30

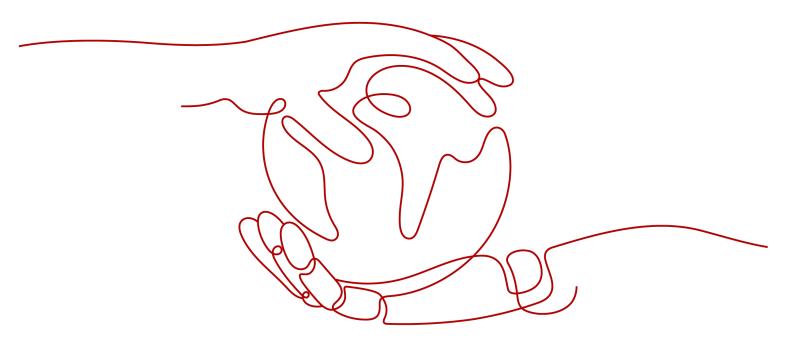

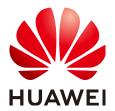

#### Copyright © Huawei Technologies Co., Ltd. 2022. All rights reserved.

No part of this document may be reproduced or transmitted in any form or by any means without prior written consent of Huawei Technologies Co., Ltd.

#### **Trademarks and Permissions**

HUAWEI and other Huawei trademarks are trademarks of Huawei Technologies Co., Ltd. All other trademarks and trade names mentioned in this document are the property of their respective holders.

#### **Notice**

The purchased products, services and features are stipulated by the contract made between Huawei and the customer. All or part of the products, services and features described in this document may not be within the purchase scope or the usage scope. Unless otherwise specified in the contract, all statements, information, and recommendations in this document are provided "AS IS" without warranties, guarantees or representations of any kind, either express or implied.

The information in this document is subject to change without notice. Every effort has been made in the preparation of this document to ensure accuracy of the contents, but all statements, information, and recommendations in this document do not constitute a warranty of any kind, express or implied.

## Huawei Technologies Co., Ltd.

Address: Huawei Industrial Base

Bantian, Longgang Shenzhen 518129

People's Republic of China

Website: <a href="https://www.huawei.com">https://www.huawei.com</a>

Email: <a href="mailto:support@huawei.com">support@huawei.com</a>

# **Contents**

| 1 Creating a Data Subscription Task       |    |
|-------------------------------------------|----|
| 2 SDK APIs                                | 7  |
| 2.1 Introduction to SDK APIs              |    |
| 2.2 SDK Operation Instructions            |    |
| 2.3 SDK Download Address                  | 13 |
| 3 Task Management                         | 14 |
| 3.1 Viewing Task Details                  |    |
| 3.2 Editing Subscription Task Information |    |
| 3.3 Editing a Subscription Task           |    |
| 3.4 Viewing Subscription Information      | 17 |
| 3.5 Modifying Consumption Start Time      | 19 |
| 3.6 Modifying Subscription Objects        |    |
| 3.7 Retrying a Subscription Task          | 21 |
| 3.8 Deleting a Subscription Task          | 22 |
| 3.9 Task Statuses                         | 22 |
| 4 Tag Management                          | 24 |
| A Change History                          | 26 |

# Creating a Data Subscription Task

#### **Supported Databases**

Table 1-1 Database information

| DB Engine           | Data Type        |
|---------------------|------------------|
| RDS for MySQL       | Data update      |
| Version 5.6 and 5.7 | Structure update |

#### **Precautions**

You can create a subscription task to obtain the data change information of key services in the database. This type of information is often required by downstream services. Data subscription helps cache incremental data and provides a unified SDK interface for downstream applications to subscribe to and consume the incremental data.

To create a data subscription task successfully, you need implement the following two steps:

- 1. Create a data subscription task on the DRS console.
- 2. Use the SDK API of DRS to access the data subscription channel and subscribe to and consume incremental data.

The following describes constraints on data subscription tasks. Before using DRS, you need to ensure that the source and destination databases meet the following constraints.

**Table 1-2** Precautions

| Туре                                 | Restrictions                                                                                                    |
|--------------------------------------|----------------------------------------------------------------------------------------------------|
| Restrictions on subscription objects | <ul><li>Only RDS MySQL DB instances are supported.</li><li>Currently, data subscription objects support only</li></ul>                                                                                                    |
|                                      | tables.  • The <b>binlog_row_image</b> format of binlogs must be                                                                                                    |
|                                      | set to <b>full</b> .                                                                                                    |
|                                      | <ul> <li>MySQL supports only the MyISAM and InnoDB storage engines.</li> </ul>                                                                                                    |
|                                      | <ul> <li>MySQL supports only the LATIN1, GBK, UTF8,<br/>UTF8MB4, and BINARY character sets.</li> </ul>                                                                                                    |
|                                      | If the DCC does not support instances with 4 vCPUs and 8 GB memory or higher instance specifications, the subscription task cannot be created.                                                                                                    |
| Precautions                          | <ul> <li>During data subscription, deleting subscription objects is not allowed.</li> </ul>                                                                                                    |
|                                      | <ul> <li>A subscription task can be subscribed to and<br/>consumed by only one downstream SDK. If multiple<br/>downstream SDKs need to subscribe to the same<br/>RDS DB instance, you can create multiple<br/>subscription channels. The RDS DB instances<br/>subscribed by these subscription tasks have the<br/>same instance ID.</li> </ul> |
|                                      | A downstream SDK cannot subscribe to and consume multiple subscription tasks.                                                                                                    |

#### **Prerequisites**

- You have logged in to the DRS console.
- Your account balance is greater than or equal to \$0 USD.
- For details about the supported database types and versions, see Supported Databases.
- If a subaccount is used to create a DRS task, ensure that an agency has been added. To create an agency, see Agency Management.

#### **Procedure**

This section describes how to create a data subscription task on the DRS console.

The following uses MySQL as an example to describe how to create a subscription task. To configure subscription tasks of other DB engines, you can refer to the following procedures.

- Step 1 On the Data Subscription Management page, click Create Subscription Task.
- **Step 2** On the **Select Subscription Source** page, specify **Region**, **Task Name**, **Description**, and subscription source details, and click **Next**.

Figure 1-1 Subscription task information

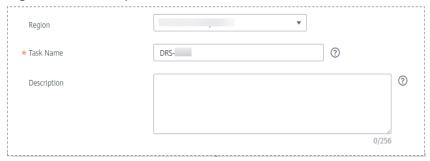

Table 1-3 Task and recipient description

| Parameter   | Description                                                                                                    |
|-------------|----------------------------------------------------------------------------------------------------|
| Region      | The region where your service is running. You can change the region.                                                                                           |
| Task Name   | The task name consists of 4 to 50 characters, starts with a letter, and can contain only letters (case-insensitive), digits, hyphens (-), and underscores (_). |
| Description | The description consists of a maximum of 256 characters and cannot contain special characters !=<>'&"\                                                         |

Figure 1-2 Subscription source information

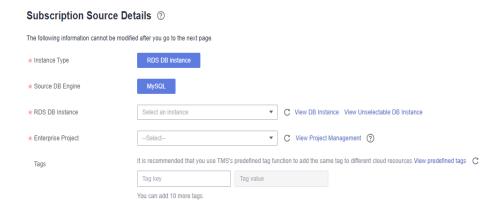

Table 1-4 Subscription source information

| Parameter           | Description                                 |
|---------------------|---------------------------------------------|
| Instance Type       | Select RDS DB Instance.                     |
| Source DB<br>Engine | Select MySQL.                               |
| RDS DB instance     | Select an RDS DB instance you have created. |

| Parameter          | Description                                                                                                    |
|--------------------|----------------------------------------------------------------------------------------------------|
| Enterprise Project | If the DB instance has been associated with an enterprise project, select the target project from the <b>Enterprise Project</b> drop-down list. |
|                    | You can also go to the ProjectMan console to create a project. For details about how to create a project, see <i>ProjectMan User Guide</i> .    |
| Tags               | This setting is optional. You can use tags to manage subscription tasks. Each task can have up to 10 tags.                                      |
|                    | After a task is created, you can view its tag details on the <b>Tags</b> tab. For details, see <b>Tag Management</b> .                          |

**Step 3** On the **Select Subscription Object** page, wait until the instance is successfully created, select the data subscription object, and click **Next**.

Figure 1-3 Subscription objects

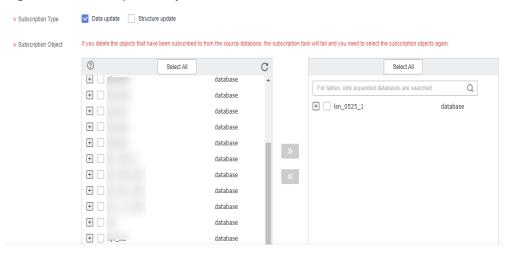

**Table 1-5** Subscription objects

| Parameter   | Description                                                                                                    |
|-------------|----------------------------------------------------------------------------------------------------|
| Subscriptio | Subscription types include data update and structure update.                                                                                                    |
| n Type      | Data update     Subscribes to the Incremental updates of the selected data.                                                                                     |
|             | Structure update     Subscribes to the structure creation, deletion, and modification of all objects in an instance, SDK is needed to filter the required data. |

| Parameter               | Description                                                                                                    |
|-------------------------|----------------------------------------------------------------------------------------------------|
| Subscriptio<br>n Object | Currently, data subscription objects support only tables. You can select a subscription object based on your service requirements.                                                                 |
|                         | If the source database is changed, click $\mathbb{C}$ in the upper right corner before selecting migration objects to ensure that the objects to be selected are from the changed source database. |
|                         | You can also search for subscription objects to quickly select the required objects.                                                                                                    |

**Step 4** On the **Confirm Task** page, specify **Send Notifications** and **SMN Topic**, confirm that the configured information is correct, select the check box before the agreement, and click **Submit**.

Figure 1-4 Task startup settings

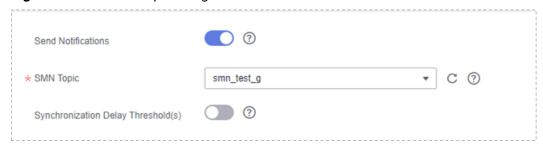

**Table 1-6** Task startup settings

| Parameter                              | Description                                                                                                    |
|----------------------------------------|----------------------------------------------------------------------------------------------------|
| Send<br>Notifications                  | SMN topic. This parameter is optional. If an exception occurs during synchronization, the system will send a notification to the specified recipients.                                                                                                    |
| SMN Topic                              | This parameter is available only after you enable Send<br>Notifications and create a topic on the SMN console and add a<br>subscriber.<br>For details, see <i>Simple Message Notification User Guide</i> .                                                                                                    |
| Synchronizat<br>ion delay<br>threshold | A synchronization delay indicates a time difference (in seconds) of synchronization between the source and destination database. If the synchronization delay exceeds the threshold you specify, DRS will send alarms to the specified recipients. The value ranges from 0 to 3,600. To avoid repeated alarms caused by the fluctuation of delay, an alarm is sent only after the delay has exceeded the threshold for six minutes.  NOTE  Before setting the delay threshold, enable Send Notification.  If the delay threshold is set to 0, no notifications will be sent to the recipient. |

# **Step 5** After the task is submitted, view and manage it on the **Data Subscription Management** page.

- You can view the task status. For more information about task status, see Task Statuses.
- You can click C in the upper-right corner to view the latest task status.

#### □ NOTE

After a subscription task is created, you can use an SDK to subscribe to incremental data in the subscription task in real time. For details about the operations and precautions, see **SDK Operation Instructions**.

----End

# $\mathbf{2}$ SDK APIs

### 2.1 Introduction to SDK APIs

SDK defines multiple types of class objects. This section describes the API definitions of these class objects.

SubscribeContext

Table 2-1 SubscribeContext

| Function Name                        | Description                                                                                                    |
|--------------------------------------|----------------------------------------------------------------------------------------------------|
| setDomainName(Stri<br>ng domainName) | Specifies the username.  The IAM username for creating required                                                                                                    |
|                                      | subscription tasks.                                                                                                    |
| setPassword(String password)         | Specifies the user password.                                                                                                    |
|                                      | The password corresponding to the IAM username.                                                                                                    |
| setIp(String ip)                     | Specifies the IP address of the subscription instance. Set this parameter to the IP address located on the <b>Basic Information</b> page of the target subscription task. |
| setUserId(String<br>userId)          | Specifies the user ID. You can obtain the user ID from <b>My Credential</b> on the management console.                                                                    |

ClusterClient

**Table 2-2** ClusterClient

| Function Name                                   | Description                                                                                                    |
|-------------------------------------------------|----------------------------------------------------------------------------------------------------|
| void<br>addClusterListen-<br>er(ClusterListener | Adds downstream listeners. A listener can subscribe to incremental data only after being added to ClusterClient. |
| var1)                                           | The <b>ClusterListener arg0</b> parameter is an object of the <b>ClusterListener arg0</b> class.                 |
| void start()                                    | Starts the SDK client to subscribe to incremental data.                                                          |
| void stop()                                     | Stop subscribing to incremental data.                                                                            |

#### ClusterListener

Table 2-3 ClusterListener

| Function Name                                                   | Description                                                                                                    |
|-----------------------------------------------------------------|----------------------------------------------------------------------------------------------------|
| void<br>notify(List <clusterm<br>essage&gt; var1)</clusterm<br> | Defines the consumption of incremental data. When receiving data, the SDK informs ClusterListner of consuming data using <b>notify</b> . For example, the consumption mode in <b>SDK Template</b> indicates the subscription data displayed on the screen. |
|                                                                 | The input parameter type of this function is List <clustermessage> in which <b>ClusterMessage</b> is the structure object of the subscription data storage. For details, see <b>Table 2-4</b>.</clustermessage>                                            |

#### ClusterMessage

Each **ClusterMessage** stores the data records of an RDS transaction, and each record is stored using **Record**.

 Table 2-4 ClusterMessage

| Function Name      | Description                                                                                                    |
|--------------------|----------------------------------------------------------------------------------------------------|
| Record getRecord() | Obtains a change record from <b>ClusterMessage</b> . The change record indicates each record in the RDS binlog file, such as begin, commit, update, and insert. |

#### Record

**Record** indicates each record in the RDS binlog file, such as begin, commit, and update.

Table 2-5 Record

| Function Name                               | Description                                                                                                    |
|---------------------------------------------|----------------------------------------------------------------------------------------------------|
| String<br>getAttribute(final<br>String key) | Obtains the main attribute values in <b>Record</b> . If the input parameter is an attribute name, the value of this attribute is returned.                                                                                          |
|                                             | <b>Table 2-6</b> lists the attribute names and values that can be obtained by invoking this function.                                                                                                    |
| Type getOpt()                               | Obtains the statement type of a record, including insert, delete, update, replace, ddl, begin, commit, and heartbeat.                                                                                                    |
| String<br>getCheckpoint()                   | Obtains the checkpoint of the change record in the binlog. The returned value is in the following format: binlog_offset@binlog_fid.                                                                                                 |
|                                             | binlog_offset indicates the offset of the change record in the binlog file, and binlog_fid indicates the numeric suffix of the binlog file. For example, if the binlog file name is mysql-bin.00092, the value of binlog_fid is 92. |
| int getFieldCount()                         | Obtains the number of <b>Fields</b> in the change record.                                                                                                    |
| List <field><br/>getFieldList()</field>     | The data type of the returned value of this function is <b>List <field></field></b> .                                                                                                    |
|                                             | List <field> contains the definitions of all fields of<br/>the change record and the image values before and<br/>after the change. For details about the definition of<br/><b>Field</b>, see <b>Table 2-7</b>.</field>              |

Table 2-6 Attribute information

| key             | Description                                                                                                    |
|-----------------|----------------------------------------------------------------------------------------------------|
| record_id       | Specifies the record ID. The ID number does not ascend during the subscription process.                                     |
| instance        | Specifies the DB instance connection address of the record. The format is <b>ip:port</b> .                                  |
| source_type     | Specifies the DB engine type of the record. The current DB engine is MySQL.                                                 |
| source_category | Specifies the record type. The current value is <b>full_recorded</b> .                                                      |
| timestamp       | Specifies the time when the record is written to the binlog. It is also the time when the SQL statement is executed in RDS. |

| key              | Description                                                                                                    |
|------------------|----------------------------------------------------------------------------------------------------|
| checkpoint       | Specifies the binlog file checkpoint of the record. The format is :file_offset@file_name. The parameter file_name, indicate the numeric suffix of the binlog file.                                  |
| record_type      | Specifies the operation type of the record. The values include: <b>insert</b> , <b>update</b> , <b>delete</b> , <b>replace</b> , <b>ddl</b> , <b>begin</b> , <b>commit</b> , and <b>heartbeat</b> . |
| db               | Specifies the database name updated in the record.                                                                                                    |
| table_name       | Specifies the table name updated in the record.                                                                                                    |
| record_recording | Specifies the record code.                                                                                                    |

#### Field

The **Field** class defines the attributes of each field, such as the code, type, field name, field value, and whether the field is a primary key. **Table 2-7** describes the API of each Field class.

Table 2-7 Field

| Function Name            | Description                                                                                                    |
|--------------------------|----------------------------------------------------------------------------------------------------|
| String getEncoding()     | Obtains the encoding format of the field value.                                                                                        |
| String<br>getFieldname() | Obtains the name of this field.                                                                                                    |
| Type getType()           | Obtains the data type of the field. For details, see the field type definition.                                                        |
| ByteString<br>getValue() | Obtains the value of this field. The returned type is <b>ByteString</b> . If the value is <b>null</b> , <b>NULL</b> is returned.       |
| Boolean isPrimary()      | Checks whether the field is the primary key column of the table. If yes, <b>True</b> is returned. Otherwise, <b>False</b> is returned. |

# 2.2 SDK Operation Instructions

The data subscription function caches data changes of key services in the database and provides a unified SDK API for downstream services to subscribe to, obtain, and consume.

Before using the SDK, create a data subscription task on the DRS console. For details, see **Creating a Data Subscription Task**.

After a subscription task is created, you can use an SDK to subscribe to incremental data in the subscription task in real time. The following lists the constraints:

- DRS only provides SDK JAVA version. For details, see SDK Download Address.
- One subscription channel can be consumed by only one SDK. If multiple SDKs
  are connected to one data subscription channel, only one SDK process can
  obtain the data change information. If multiple downstream SDKs must
  subscribe to the same RDS instance, you need to create a data subscription
  task for each SDK.
- 3. A downstream SDK cannot subscribe to and consume multiple subscription
- 4. After data subscription is successful, new data can be retained for a maximum of three days if the data is not consumed in time.

#### **NOTICE**

The SDK JAVA version provided by DRS supports the development environment of JDK 1.6 or later. JDK 1.8 is recommended.

#### **Network Type**

Currently, only VPCs are supported.

#### **SDK Working Principles**

Data consumption and message confirmation are two asynchronous threads started based on the transaction sequence. The two threads are independent of each other and comply with the causal sequence. The received messages invoke the notify function registered by users in sequence. The SDK ensures that each message is pushed only once.

#### Importing SDK JAR Package

The SDK JAR package can be directly imported only through the library. Currently, the Maven central repository is not supported.

<dependency>
<groupId>com.huawei.hwclouds</groupId>
<artifactId>drs-subscribe-sdk</artifactId>
<version>1.0</version>
</dependency>

#### **Configuring Parameters**

During data subscription, some parameters affect the speed and interval for obtaining data.

Before starting the SDK, you can set the following parameters in the **subscribe.properties** configuration file as required:

#Initial delay for obtaining the subscription data MESSAGE\_DELAY\_TIME = 1500000 #Interval for obtaining the subscription data MESSAGE\_PERIOD\_TIME = 2000000 #Notify the user that the subscription data initial delay NOTIFY\_DELAY\_TIME = 2000

```
#Notify the user of the subscription data interval
NOTIFY_PERIOD_TIME = 1000
#Initial delay of the ACK messages from the server
ACK_DELAY_TIME = 3000
#Interval between the ACK messages from the server
ACK_PERIOD_TIME = 5000
```

#### ■ NOTE

- The preceding parameter values are set by default. You can also customize parameter values based on the site requirements.
- The unit of the time mentioned above is microsecond.

#### **Confirmation Mechanism**

The SDK uses the automatic batch confirmation mechanism. The client program does not need to invoke the confirmation function and can be confirmed repeatedly.

For example: the client receives five batches of messages, and the server only confirms the first, the second, and the fifth batch, respectively. Messages are confirmed in sequence. Therefore, it indicates that the client has consumed all messages in the first to fifth batch. If the client program is suspended, the consumption checkpoint starts from the fifth batch.

#### **SDK Template**

```
import com.huawei.hwclouds.drs.context.SubscribeContext;
import com.huawei.hwclouds.drs.message.ClusterMessage;
import com.huawei.hwclouds.drs.subscribe.ClusterListener;
import com.huawei.hwclouds.drs.subscribe.DefaultSubscribeClient;
import com.huawei.hwclouds.drs.subscribe.SubscribeClient;
import java.util.List;
public class MainClass {
public static void main(String[] args) throws Exception {
SubscribeContext context = new SubscribeContext();
//Set a Username of the current cloud account.
context.setDomainName("username");
//Set the Password of the current cloud account.
context.setPassword("userpassword");
//Set the IP address of the subscription instance on the Data Subscription Management page.
context.setIp("SubscribeChannelIp");
context.setUserId("userId");
SubscribeClient client =
DefaultSubscribeClient.getSubscribeClient(context);
ClusterListener clusterListener = new ClusterListener() {
@Override
//Client consumption behavior defined in notify
public void notify(List<ClusterMessage> var1) throws Exception {
for (ClusterMessage message : var1) {
System.out.println("Message is " + message.toString());
client.addClusterListener(clusterListener);
client.start();
```

## 2.3 SDK Download Address

Table 2-8 SDK download address

| Release<br>Date | SDK Download Address                                | Description                               |
|-----------------|-----------------------------------------------------|-------------------------------------------|
| 2019-01<br>-19  | drs-subscribe-sdk-1.0-jar-<br>with-dependencies.jar | This issue is the first official release. |

# **3** Task Management

# 3.1 Viewing Task Details

This section describes how to view details about a subscription task, including information about the task and subscription source.

#### **Prerequisites**

You have logged in to the DRS console.

#### **Procedure**

**◯** NOTE

In the task list, only tasks created by the current login user are displayed. Tasks created by different users of the same tenant are not displayed.

- **Step 1** On the **Data Subscription Management** page, click the target subscription task name in the **Name/ID** column.
- Step 2 On the displayed Basic Information tab, view details about the subscription task.

You can view information about the task, subscription instance, and subscription source.

----End

# 3.2 Editing Subscription Task Information

After a data subscription task is created, you can edit task information to identify different tasks.

The following task information can be edited:

- Task name
- Description
- SMN topic

#### **Prerequisites**

You have logged in to the DRS console.

#### **Procedure**

- **Step 1** On the **Data Subscription Management** page, click the target subscription task.
- **Step 2** On the **Basic Information** page, click next to the information to modify.
  - To submit the change, click ✓.
  - To cancel the change, click X.

**Table 3-1** Subscription task information

| Task Information | Description                                                                                                    |
|------------------|----------------------------------------------------------------------------------------------------|
| Task Name        | The task name consists of 4 to 50 characters, starts with a letter, and can contain only letters (case-insensitive), digits, hyphens (-), and underscores (_). |
| Description      | The description consists of a maximum of 256 characters and cannot contain special characters !=<>'&"                                                          |
| SMN topic        | You can apply for a topic on the SMN console and add a subscription.  For details, see <i>Simple Message Notification User Guide</i> .                         |

**Step 3** View the change result on the **Basic Information** tab.

----End

#### **Configuring Exception Notifications**

- **Step 1** On the **Data Subscription Management** page, select the task to be configured.
- **Step 2** Click **Batch Operations** in the upper left corner and choose **Configure Exception Notification**.

Figure 3-1 Batch Operations

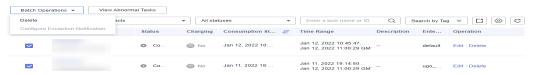

**Step 3** In the displayed dialog box, enter the configuration information and click **Yes** to submit the configuration task.

----End

## 3.3 Editing a Subscription Task

This section describes how to modify configuration information of a subscription task, including information about the source and destination databases. For subscription tasks in the following statuses, you can edit and submit the tasks again.

Configuration

#### **Prerequisites**

You have logged in to the DRS console.

#### **Procedure**

- **Step 1** In the task list on the **Data Subscription Management** page, locate the target task and click **Edit** in the **Operation** column.
- **Step 2** On the **Select Subscription Object** page, enter the required information about the objects to be modified and click **Next**.
- **Step 3** On the **Confirm Task** page, specify **Send Notifications** and **SMN Topic**, confirm that the configured information is correct, select the check box before the agreement, and click **Submit**.

Figure 3-2 Task startup settings

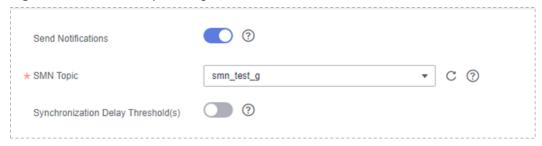

**Table 3-2** Task startup settings

| Parameter             | Description                                                                                                    |
|-----------------------|----------------------------------------------------------------------------------------------------|
| Send<br>Notifications | SMN topic. This parameter is optional. If an exception occurs during synchronization, the system will send a notification to the specified recipients. |
| SMN Topic             | This parameter is available only after you enable Send<br>Notifications and create a topic on the SMN console and add a<br>subscriber.                 |
|                       | For details, see <i>Simple Message Notification User Guide</i> .                                                                                       |

| Parameter                              | Description                                                                                                    |
|----------------------------------------|----------------------------------------------------------------------------------------------------|
| Synchronizat<br>ion delay<br>threshold | A synchronization delay indicates a time difference (in seconds) of synchronization between the source and destination database.                                                                                                    |
|                                        | If the synchronization delay exceeds the threshold you specify, DRS will send alarms to the specified recipients. The value ranges from 0 to 3,600. To avoid repeated alarms caused by the fluctuation of delay, an alarm is sent only after the delay has exceeded the threshold for six minutes. |
|                                        | NOTE                                                                                                    |
|                                        | Before setting the delay threshold, enable <b>Send Notification</b> .                                                                                                    |
|                                        | <ul> <li>If the delay threshold is set to 0, no notifications will be sent to the<br/>recipient.</li> </ul>                                                                                                    |

# **Step 4** After the task is submitted, view and manage it on the **Data Subscription Management** page.

- You can view the task status. For details, see **Task Statuses**.
- You can click C in the upper-right corner to view the latest task status.

#### □ NOTE

After a subscription task is created, you can use an SDK to subscribe to incremental data in the subscription task in real time. For details, see **SDK Operation Instructions**.

----End

# 3.4 Viewing Subscription Information

DRS allows you to view incremental subscription information (excluding view and stored procedure data) in a specified time range on the DRS console.

This section describes how to view the subscription information online and the meaning of each field in the data record.

#### **Prerequisites**

- You have logged in to the DRS console.
- You have created a subscription task.

#### **Procedure**

- **Step 1** On the **Data Subscription Management** page, click the target subscription task.
- **Step 2** On the displayed page, click the **Subscription Information** tab.

By default, incremental subscription information of the last 5 minutes is displayed in the current list. To view the subscription information in a specified time range, you can select the time range in the upper right corner on the page, and the time range must be within the subscription task time range.

May 17, 2019 15:42:37 — May 17, 2019 16:07:20 Service ID Database Name Table Name Binlog Position Time 190,190,0,100,000 05/17/2019 16:02:31 GMT+08:00 PERSONAL PROPERTY AND ADDRESS OF THE PERSON NAMED IN COLUMN 1 ADDRESS OF THE PERSON NAMED IN COLUMN 1 ADDRESS OF THE PERSON NA student INSERT 309565@14 05/17/2019 16:02:31 GMT+08:00 192,740,1,710,000 student INSERT 309565@14 05/17/2019 16:02:31 GMT+08:00 192,160.1.110.008 Jao student INSERT 309565@14 05/17/2019 16:02:31 GMT+08:00 192,168 (1,148,0006 05/17/2019 16:02:31 GMT+08:00 309565@14 192,168.8.118.2086 INSERT 05/17/2019 16:02:31 GMT+08:00 309565@14 192,740 J. THE STOR 192,166.0.110.0006 05/17/2019 16:02:31 GMT+08:00 05/17/2019 16:02:31 GMT+08:00 10 = 当前所在第1页 〈 〉

Figure 3-3 Viewing subscription information

The data format of subscription information is the internal data format of the DRS service. **Table 3-3** describes the fields in the data record.

Table 3-3 Field description

| Field              | Description                                                                                                    |
|--------------------|----------------------------------------------------------------------------------------------------|
| Service ID         | IP address and port of the RDS instance                                                                                                    |
| Database<br>Name   | Name of the database where the statement is executed                                                                                                    |
| Table Name         | Name of the table where the statement is executed                                                                                                    |
| Statement<br>Type  | The statement types are as follows: update, delete, insert, replace, begin, commit, ddl, and dml.                                                                                                    |
| Binlog<br>Position | Location of the change record in the binlog file. The format is binlog_file_offset@binlog_file_id. binlog_file_id indicates the suffix of the binlog file name, and binlog_file_offset indicates the offset of the binlog record in the binlog file. |
| Time               | Time when the change record is written to the binlog file                                                                                                    |

To view details about a specified table in a specified database, click **View Subscription Data**.

Figure 3-4 Field description

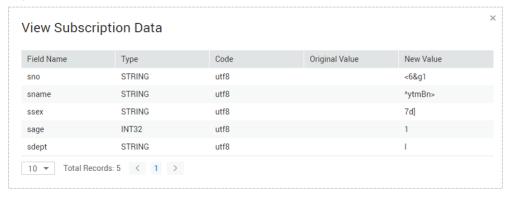

For details, see Table 3-4.

Table 3-4 Field description

| Field          | Description                                                                                    |
|----------------|------------------------------------------------------------------------------------------------|
| Field Name     | Name of each field corresponding to the change record                                          |
| Туре           | Data type of each field corresponding to the change record                                     |
| Code           | Character set code corresponding to the change record                                          |
| Original Value | The value of each field before the change There is no original value for the insert operation. |
| New Value      | The value of each field after the change There is no original value for the delete operation.  |

#### □ NOTE

- The update operation has both the original and new values.
- If the operation type is DDL, only the field name, type, code, original value, and new value are available.

#### ----End

### 3.5 Modifying Consumption Start Time

DRS allows you to modify the consumption start time at any time. The consumption start time must be within the subscription task time range. Once the consumption start time is modified, the incremental data obtained by the downstream SDK starts from the modified consumption start time.

Currently, the consumption point can be modified on the DRS management console only and cannot be specified in SDK.

This section describes how to modify the consumption start time on the DRS management console.

### **Prerequisites**

- You have logged in to the DRS console.
- You have created a subscription task.

#### **Procedure**

**Step 1** Stop the SDK consumption process.

Before modifying a consumption start time, ensure that all SDK downstream business processes connected to the subscription channel are stopped.

**Step 2** On the **Data Subscription Management** page, locate the target subscription task and click **Modify** in the **Consumption Stat time** column.

**Figure 3-5** Modifying the consumption start time

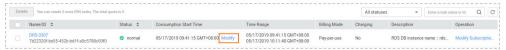

**Step 3** In the displayed dialog box, set the consumption start time and click **OK**.

Figure 3-6 Modifying the consumption start time

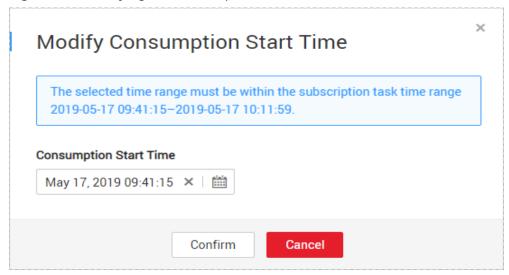

#### ■ NOTE

The selected consumption start time must be within the time range of the subscription task.

**Step 4** Restart the SDK consumption process.

After the consumption start time is modified, restart the local SDK consumption process. Then, the SDK starts to subscribe to incremental data from the modified consumption start time.

----End

# 3.6 Modifying Subscription Objects

This section describes how to add or remove subscription objects in a subscription task. After creating an instance, you can modify the subscription object and submit the subscription task again.

#### **Prerequisites**

You have logged in to the DRS console.

#### **Procedure**

**Step 1** On the **Data Subscription Management** page, locate the target subscription task and click **Modify Consumption Object** in the **Operation** column.

**Figure 3-7** Editing subscription objects

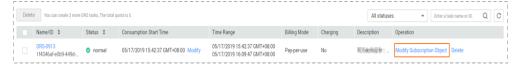

**Step 2** On the **Select Subscription Object** page, change the subscription type and object and click **Next**.

Figure 3-8 Modifying subscription objects

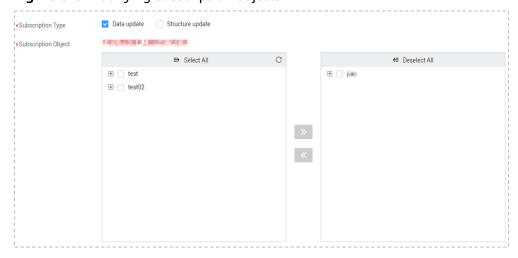

#### 

During the process of editing a subscription object, the subscribed table cannot be deleted from the source database.

**Step 3** On the **Confirm Task** page, specify **Start Time**, confirm that the configured information is correct, select the check box before the agreement, and click **Next**.

----End

# 3.7 Retrying a Subscription Task

This section describes how to retry a failed synchronization task.

For synchronization tasks in the following statuses, if the synchronization fails, you can retry the task.

- Full synchronization
- Incremental synchronization

If an incremental synchronization task fails, the system will automatically retry the task three times by default. If the failure persists, you can manually retry the task.

#### **Prerequisites**

You have logged in to the DRS console.

#### Method 1

In the task list on the **Data Synchronization Management** page, locate the target task and click **Retry** in the **Operation** column.

#### Method 2

- **Step 1** On the **Data Synchronization Management** page, click the target synchronization task name in the **Task Name/ID** column.
- **Step 2** On the displayed page, click the **Synchronization Progress** tab, and click **Retry** in the upper left corner.

----End

# 3.8 Deleting a Subscription Task

The task will no longer be displayed in the task list after being deleted. Exercise caution when performing this operation.

#### **Prerequisites**

You have logged in to the DRS console.

#### **Deleting a Task**

- **Step 1** In the task list on the **Data Subscription Management** page, locate the target task and click **Delete** in the **Operation** column.
- **Step 2** Click **Yes** to submit the deletion task.

----End

#### **Deleting Tasks**

- **Step 1** On the **Data Subscription Management** page, select the tasks to be deleted,
- **Step 2** Click **Batch Operations** in the upper left corner and choose **Delete**.

Figure 3-9 Batch Operations

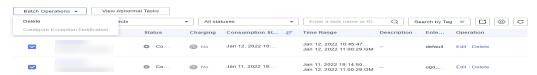

**Step 3** In the displayed dialog box, confirm the task information and click **Yes**.

----End

### 3.9 Task Statuses

Data subscription statuses indicate different subscription tasks.

**Table 3-5** lists data subscription task statuses and descriptions.

Table 3-5 Data subscription task statuses

| Status              | Description                                                                                                    |
|---------------------|----------------------------------------------------------------------------------------------------|
| Creating            | A subscription instance is being created for DRS.                                                                                    |
| Creation failed     | A subscription task fails to be created.                                                                                             |
| Configuration       | The subscription instance is successfully created, but the subscription task is not started. You can continue to configure the task. |
| Frozen              | Instances are frozen when the account balance is less than or equal to \$0.                                                          |
| Starting            | A subscription task is starting.                                                                                                    |
| Start failed        | A data subscription task fails to be started.                                                                                        |
| Normal              | A data subscription task has been created.                                                                                           |
| Abnormal            | A data subscription task fails to be created.                                                                                        |
| Fault rectification | A subscription instance is faulty and the system automatically restores the subscription task.                                       |

#### □ NOTE

Deleted subscription tasks are not displayed in the status list.

# 4 Tag Management

#### **Scenarios**

Tag Management Service (TMS) enables you to use tags on the management console to manage resources. TMS works with other cloud services to manage tags. TMS manages tags globally, and other cloud services manage their own tags. If you have to manage a large number of tasks, you can use different tags to identify and search for tasks.

- You are advised to set predefined tags on the TMS console.
- A tag consists of a key and value. You can add only one value for each key.
- Each DB instance can have up to 10 tags.

#### **Adding a Tag**

- **Step 1** On the **Data Subscription Management** page, click the target subscription task name in the **Task Name/ID** column.
- **Step 2** On the **Basic Information** tab, click the **Tags** tab.
- **Step 3** On the **Tags** tab, click **Add Tag**. In the displayed dialog box, enter a tag key and value, and click **OK**.

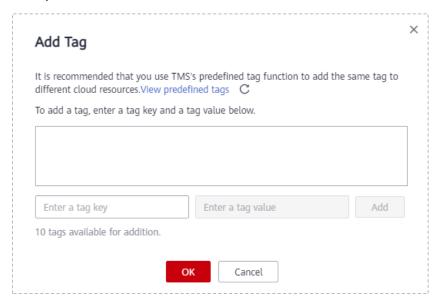

- When you enter a tag key and value, the system automatically displays all tags (including predefined tags and resource tags) associated with all DB instances except the current one.
- The tag key cannot be empty and must be unique. It cannot start or end with a space and can contain 1 to 128 characters, including letters, digits, spaces, and special characters \_:=+.-@
- The tag value can be empty. It cannot start or end with a space and can contain 0 to 255 characters, including letters, digits, spaces, and special characters \_:=+.-@
- **Step 4** After a tag has been added, you can view and manage it on the **Tags** page.

----End

#### **Editing a Tag**

- **Step 1** On the **Data Subscription Management** page, click the target subscription task name in the **Task Name/ID** column.
- **Step 2** On the **Basic Information** tab, click the **Tags** tab.
- **Step 3** On the **Tags** page, click **Add/Edit Tags**. In the displayed dialog box, modify the tag and click **OK**.

----End

#### Delete a Tag

- **Step 1** On the **Data Subscription Management** page, click the target subscription task name in the **Task Name/ID** column.
- **Step 2** On the **Basic Information** tab, click the **Tags** tab.
- **Step 3** On the **Tags** page, locate the tag to be deleted and click **Delete** in the **Operation** column. In the displayed dialog box, click **Yes**.
- **Step 4** After the tag is deleted, it will no longer be displayed on the **Tags** page.

----End

# A Change History

| Released<br>On | Description                               |
|----------------|-------------------------------------------|
| 2022-09-30     | This issue is the first official release. |